# **Notificaciones en Kotlin**

# **Permisos AndroidManifest.xml**

Debemos tener establecido el siguiente permiso en AndroidManifest.xml:

<uses-permission android:name="android.permission.POST\_NOTIFICATIONS" />

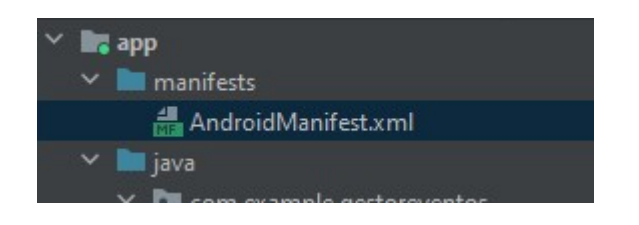

# **Constantes Recomendadas**

Primero crearemos las constantes con el nombre del canal, el ID del canal y el ID de la notificación que crearemos al inicio de la clase de nuestra activity:

```
private val nombreCanal = "depanama"
 private val idCanal = "retrovisu"
private val idNotificacion = 5
```
## **Crear Canal de Notificaciones**

Después, donde termina la función onCreate crearemos un canal de notificaciones, que es necesario para dispositivos con android 8 y superior:

```
 private fun crearCanalNotificacion(){
        if(Build.VERSION.SDK_INT >= Build.VERSION_CODES.O){//Comprobamos la
versión
           val importanciaCanal = NotificationManager. IMPORTANCE HIGH
//establecemos la importancia del canal
           val canal = NotificationChannel(idCanal, nombreCanal,
importanciaCanal) //definimos el canal
            //Creamos gestor de notificaciones:
           Context.NOTIFICATION SERVICE) as
NotificationManager
            manager.createNotificationChannel(canal)//Creamos el canal de
notificaciones
 }
 }
```
### **Función para lanzar la notificación**

Finalmente crearemos la función para lanzar la notificación:

```
 private fun crearNotificacion(){
         crearCanalNotificacion()//Creamos canal de comunicación
        val notificacion = NotificationCompat.Builder(this,idCanal).also {
             it.setContentTitle("Título Notificación")
             it.setContentText("Cuerpo notificación")
             it.setSmallIcon(R.drawable.foto)//icono de la notificación
             it.priority = NotificationCompat.PRIORITY_HIGH//establecemos
prioridad
         }.build()
       val GestorNotificaciones = NotificationManagerCompat.from(this)
        //revisamos que estén puestos los permisos en AndroidManifest.xml
         if (ActivityCompat.checkSelfPermission(this,
Manifest.permission.POST_NOTIFICATIONS) !=
PackageManager.PERMISSION GRANTED) {
             Toast.makeText(applicationContext,"No hay permisos de
notificaciones", Toast.LENGTH_SHORT)
             return
 }
         GestorNotificaciones.notify(idNotificacion, notificacion)
 }
```
### **A tener en cuenta**

Si tras establecer los permisos y demás no te salen las notificaciones debes ir a configuración de android, ir a la sección de permisos de notifiaciones y asegurarte de que tu aplicación no esté deshabilitada:

Knoppia - https://knoppia.net/

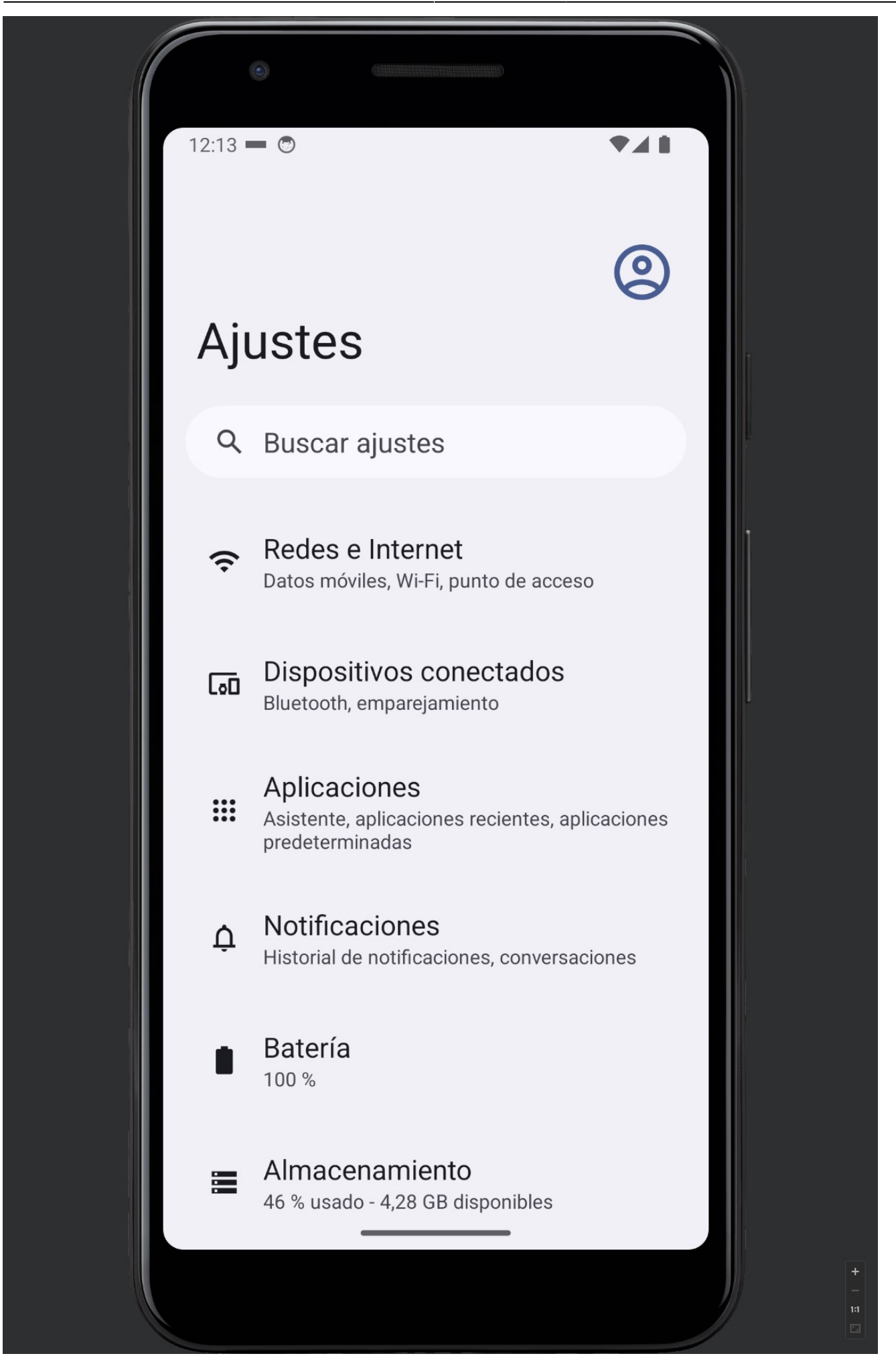

Buscamos Notificaciones en la barra de búsqueda y vamos al gestor de permisos de notificaciones:

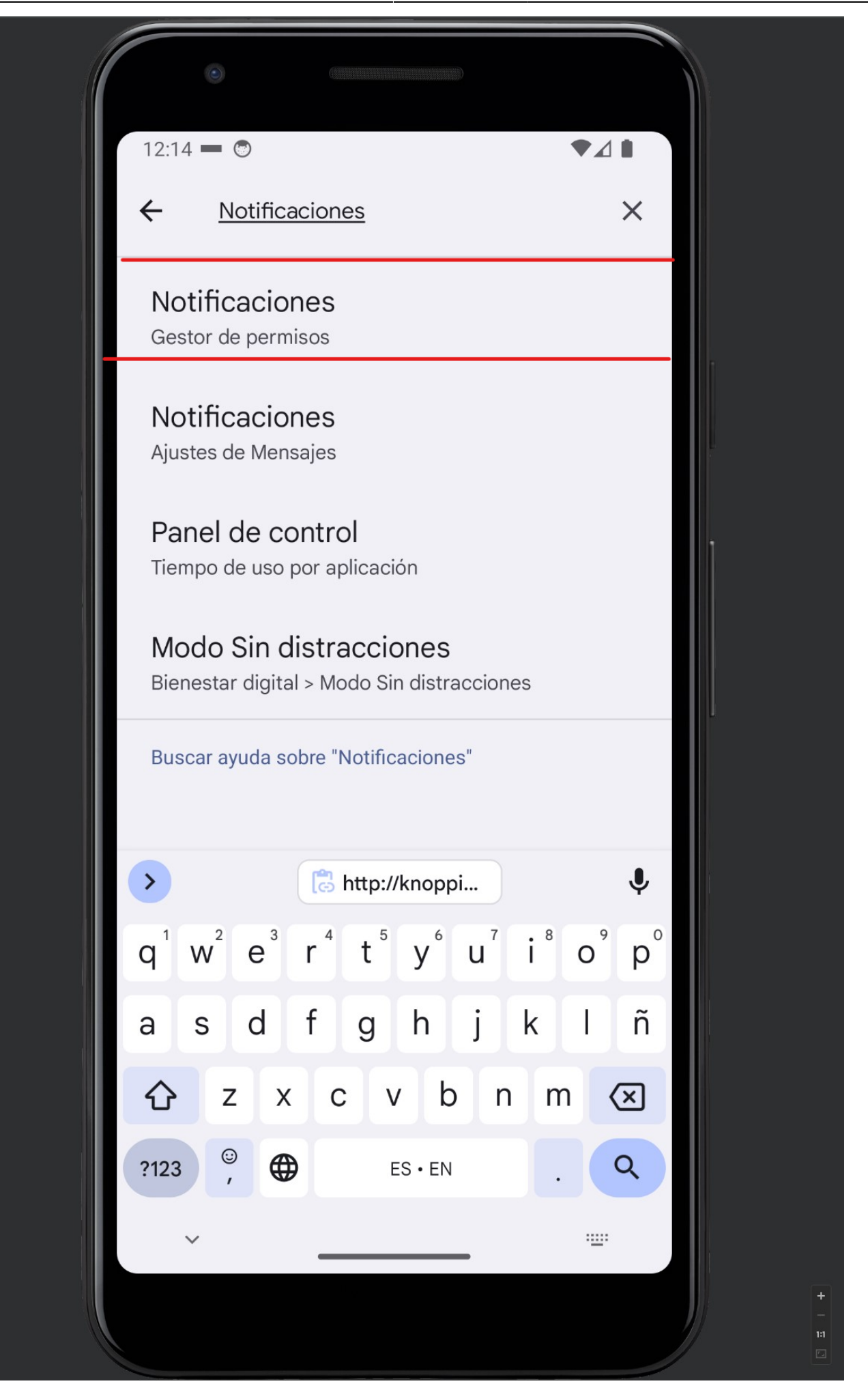

Si nuestra App no aparece, le daremos a donde pone más recientes y luego a Desactivadas:

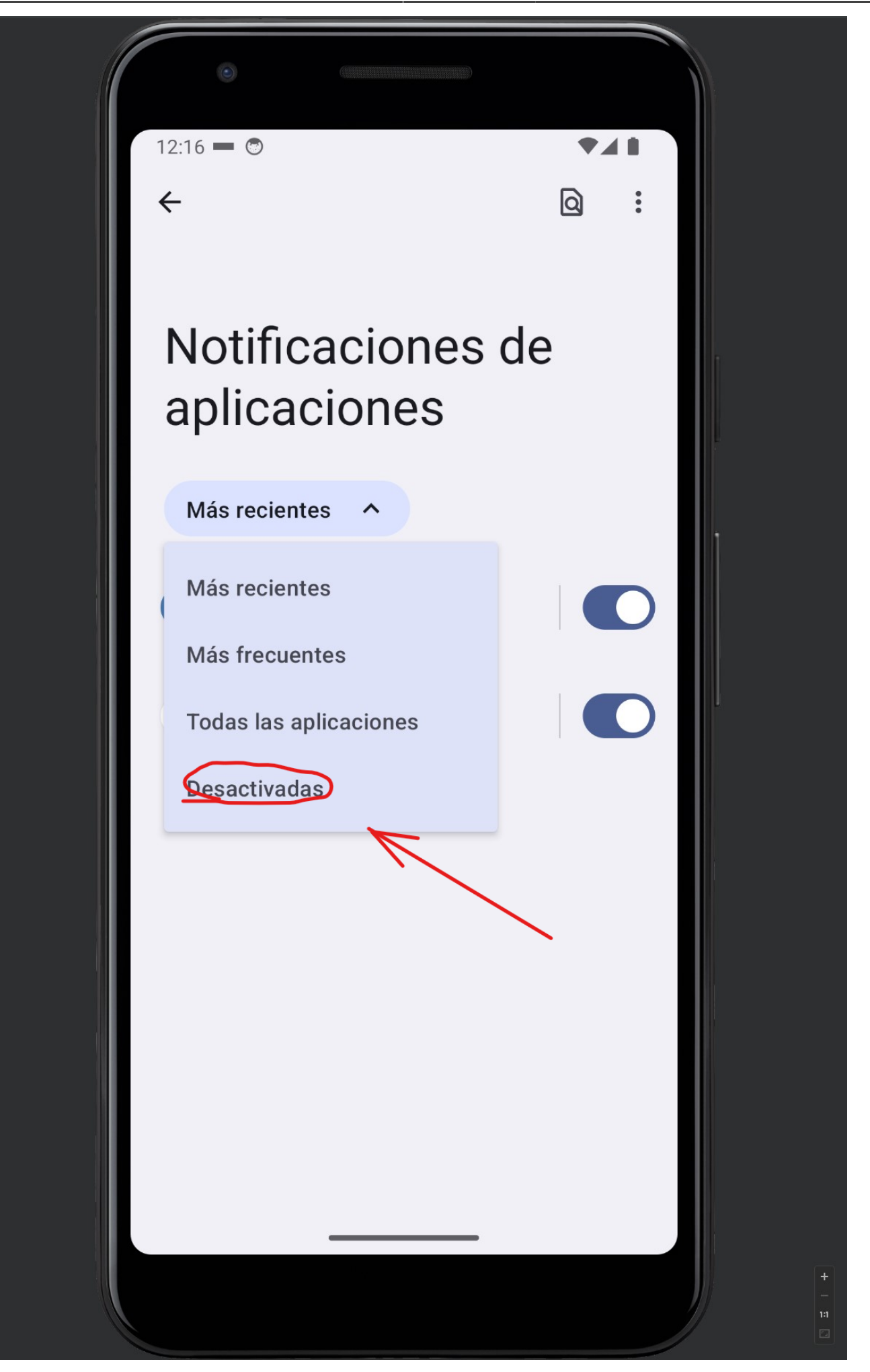

Después de eso se nos mostrarán las activaciones sin permisos de notificación, buscaremos nuestra app y le activaremos los permisos.

From: <https://knoppia.net/>- **Knoppia**

Permanent link: **<https://knoppia.net/doku.php?id=kotlin:notificaciones>**

Last update: **2023/11/23 10:14**

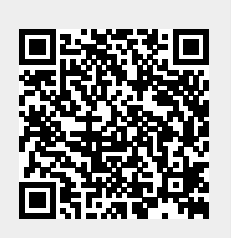